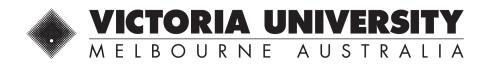

## **EAAMS QUICK PROCESS GUIDE**

| ACTION                  | MENU OPTION                                        | STEPS                                                                                                    |
|-------------------------|----------------------------------------------------|----------------------------------------------------------------------------------------------------|
| New Student<br>Profile  | Applicants/Students                                | <ul> <li>Search Applicant to check if student already exists</li> <li>Click on Add</li> <li>Complete student details</li> <li>Submit</li> </ul>                                                                                                    |
|                         |                                                    |                                                                                                    |
| Edit Student<br>Profile | Applicants/Students                                | <ul> <li>Search Applicant to find student profile</li> <li>Click the blue Edit button</li> <li>Edit details and Submit</li> </ul>                                                                                                    |
| New Application         | Applicants/Students     International/ELICOS- only | <ul> <li>Search Applicant to find student profile</li> <li>Go to Applications tab</li> <li>Under Applications, Click Add</li> <li>Complete application</li> <li>Click Create</li> <li>Click Select Applicant</li> <li>Search for student profile</li> <li>Select student and complete application</li> </ul>                                                                                     |
|                         |                                                    |                                                                                                    |
| Searching               | Applicants/Students     International/ELICOS- only | <ul> <li>Search for Student Profiles</li> <li>Edit address, phone number, passport, etc</li> <li>Search for Applications</li> <li>View offers, CoEs, reply to messages, etc</li> </ul>                                                                                                    |
| Application Types       |                                                    | <ul> <li>ELICOS-only for English-only study</li> <li>International research: PhD, PhD integrated, or Masters by research courses</li> <li>International coursework for all other courses including packages with English</li> <li>Study Abroad, Incoming Exchange – Study Abroad/Exchange only</li> <li>Outbound Semester Exchange, Outbound Short Program – current VU students only</li> </ul> |
| Error Messages          |                                                    | Applicant already exists – the student already has a profile                                                                                                    |

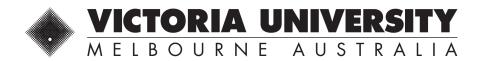

## **EAAMS APPLICATION GUIDE**

| APPLICATION TASK             | LOCATION                          | NOTES                                                                                                    |
|------------------------------|-----------------------------------|----------------------------------------------------------------------------------------------------|
| Application Tabs             |                                   | <ul> <li>Summary</li> <li>Applicant</li> <li>Preferences</li> <li>Background</li> <li>Declaration</li> <li>Rejection</li> <li>Offers</li> <li>Acceptance</li> <li>Forms</li> <li>Messages</li> <li>History</li> <li>Attachments</li> </ul>                                                                                                    |
| Complete<br>Application      | All tabs                          | <ul> <li>Applicant tab         <ul> <li>Advise where student will apply for a visa (onshore/offshore)</li> <li>Advise if student is applying for or has a student visa or if they will study on another visa</li> </ul> </li> <li>Preferences tab         <ul> <li>Click Add Course Preference</li> <li>Search for course using name or code</li> </ul> </li> <li>Background tab         <ul> <li>Enter student's prior study</li> <li>Enter student's English proficiency</li> </ul> </li> <li>Declaration tab         <ul> <li>Accept terms and conditions</li> <li>Confirm student's OSHC plans</li> <li>Answer questions about student's visa history</li> </ul> </li> <li>Messages tab - leave a message for the assessor</li> <li>Attachments tab - upload files</li> <li>Click Submit Application button at top of page</li> </ul> |
| More Information<br>Required | Messages tab                      | <ul> <li>Email sent by EAAMS advising Status Change</li> <li>Login for details of the information VU requires</li> <li>Provide documents and click Return to Adm Officer button</li> </ul>                                                                                                    |
| Rejection Letter             | Rejection tab<br>Messages tab     | <ul> <li>Email sent by EAAMS advising Outcome</li> <li>Login and check Rejection tab for letter, and sometimes</li> <li>Messages tab for details</li> </ul>                                                                                                    |
| Offer Letter                 | Offers tab                        | <ul> <li>Email sent by EAAMS advising Offer Issued or Changed</li> <li>Login and check Offers tab</li> </ul>                                                                                                    |
| Accept Offer                 | Acceptance tab<br>Attachments tab | <ul> <li>Upload signed offer &amp; payment evidence under Attachments tab</li> <li>Select offer to accept using tick-box under Acceptance tab</li> <li>Click Student Accepts Offer button at top of page</li> </ul>                                                                                                    |
| СоЕ                          | Acceptance tab<br>Messages tab    | <ul> <li>Email sent by EAAMS advising Message received</li> <li>Login and check Acceptance tab to download the CoE and the Messages tab for any details</li> </ul>                                                                                                    |